# 中小企業等担当者向けテレワークセキュリティの手引き(チェックリスト)関連資料

# **設定解説資料 (Android)**

**Ver1.0(2023.07)**

本書は、総務省の調査研究事業により作成したものです。 本書に関する問い合わせ先(個別のシステムおよび環境に関する御質問については、製品の開発元にお問い合わせください。) 総務省 サイバーセキュリティ統括官室 Email telework-security@ml.soumu.go.jp URL https://www.soumu.go.jp/main\_sosiki/cybersecurity/telework/

# 目次

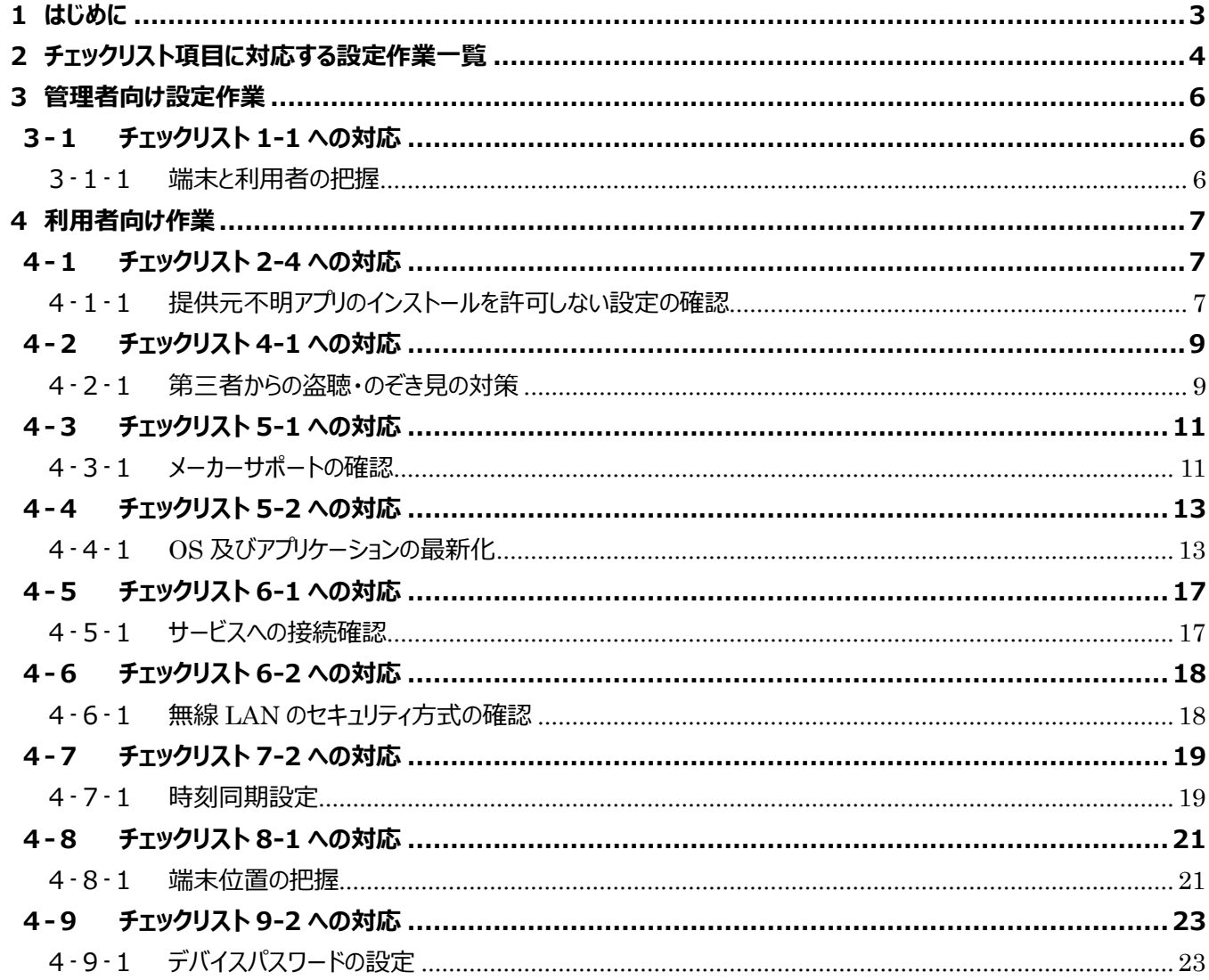

# <span id="page-2-0"></span>**1はじめに**

(ア) 本書の目的

本書は、「中小企業等担当者向けテレワークセキュリティの手引き (チェックリスト) |の第2部に記載されているチェック リスト項目について、本製品を利用しての具体的な作業内容の解説をすることで、管理者が実施すべき設定作業や利 用者が利用時に実施すべき作業の理解を助けることを目的としています。

(イ) 前提条件

利用するバージョンや機種により使用可能な機能や画面の表示、設定アプリのメニューが異なる可能性があります。**本 資料は AQUOS sense3 Android バージョン 10 を前提としております。**

#### (ウ) 本書の活用方法

本書は、中小企業のセキュリティ管理担当者やシステム管理担当者(これらに進ずる役割を担っている方を含みま す)を対象として、その方々がチェックリスト項目の具体的な対策を把握できるよう、第 2 章ではチェックリスト項目に紐 づけて解説内容と解説ページを記載しています。本書では第 3 章にて管理者向けに、第 4 章では利用者向けに設定 手順や注意事項を記載しています。

#### 表 1. 本書の全体構成

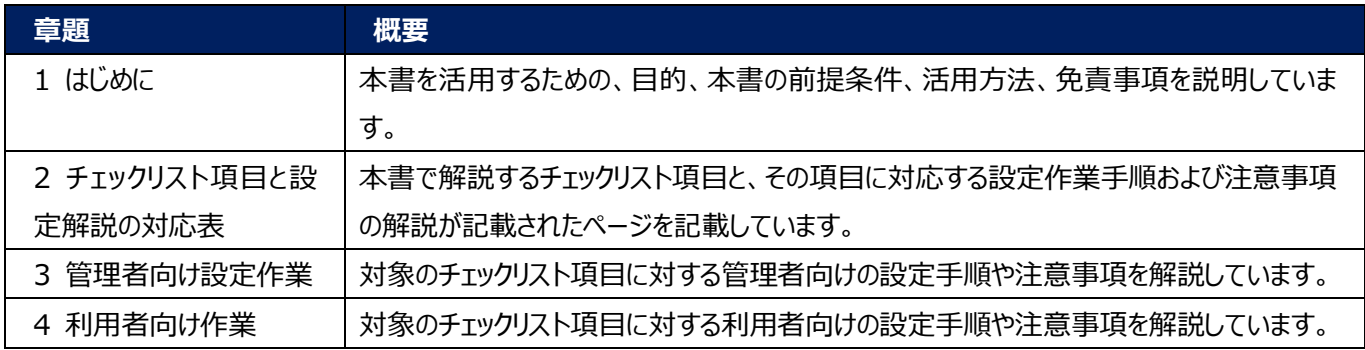

(エ) 免責事項

本資料は現状有姿でご利用者様に提供するものであり、明示であると黙示であるとを問わず、正確性、商品性、有用 性、ご利用者様の特定の目的に対する適合性を含むその他の保証を一切行うものではありません。本資料に掲載され ている情報は、2022 年 11 月 1 日時点の各製品の操作画面を基に作成しており、その後の製品仕様の更新、追 加、変更、削除もしくは部分改廃により、画面表示等に差異が生じる可能性があります。本資料は、初期出荷状態の 製品を単体動作させている環境を利用して設定手順を解説しています。本製品をご利用者様の業務環境で利用する 際には、本資料に掲載している設定により業務環境システムに影響がないかをご利用者様の責任にて確認の上、実施 するようにしてください。本資料に掲載されている製品仕様・設定方法について不明点がありましたら、製品提供元へお 問い合わせください。

# <span id="page-3-0"></span>**2チェックリスト項目に対応する設定作業一覧**

本書で解説しているチェックリスト項目、対応する設定作業解説および注意事項が記載されているページは下記のとおりです。

#### 表 2. チェックリスト項目と管理者向け設定作業の紐づけ

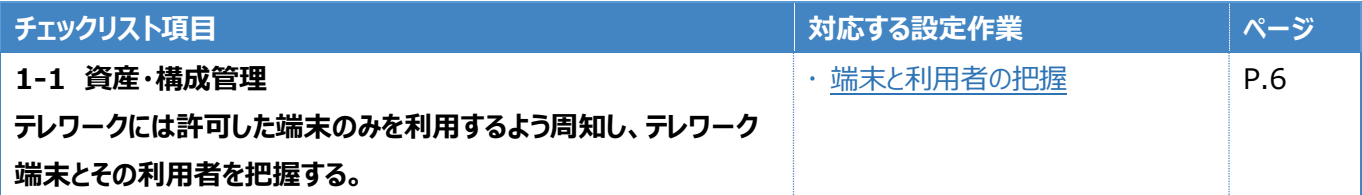

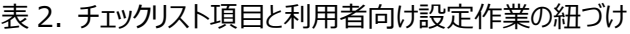

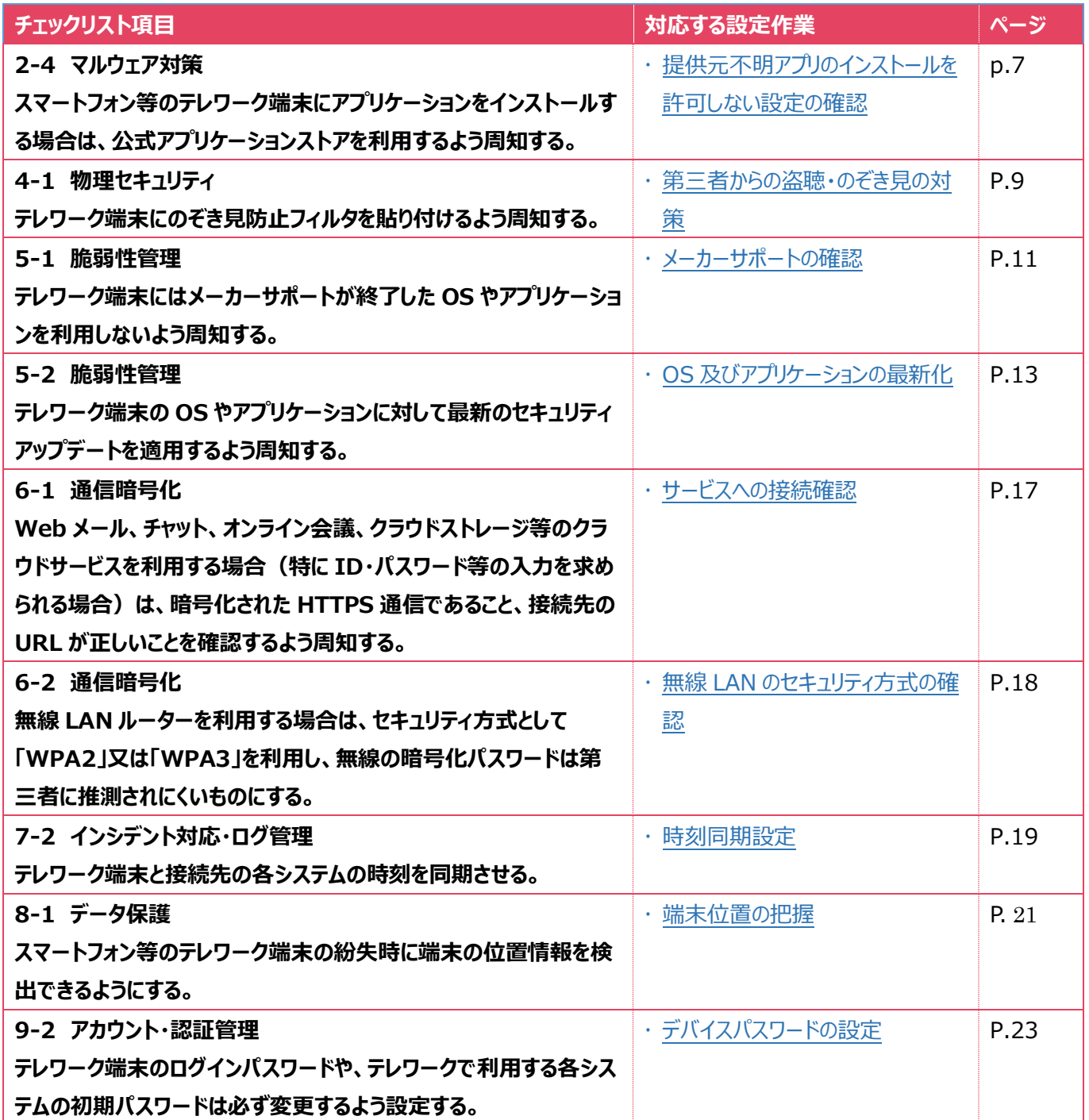

## <span id="page-5-0"></span>**3管理者向け設定作業**

ここでは「中小企業等担当者向けテレワークセキュリティの手引き(チェックリスト) |の第2部に記載されているチェックリスト 項目のうち、本製品の管理者が実施すべき対策の設定手順や注意事項を記載します。

## <span id="page-5-1"></span>**3-1 チェックリスト 1-1 への対応**

#### <span id="page-5-2"></span>**3-1-1 端末と利用者の把握**

テレワーク用に従業員へ貸与する端末のシリアル番号を確認します。管理者は、利用者が使用している端末とその設置場 所をあらかじめ把握し、**定期的な棚卸によって紛失を検知できるようにすることが重要です。**ここでは端末を識別するシリア ル番号の確認手順を記載します。

#### **端末のシリアル番号の確認**

利用者に貸与するテレワーク端末のシリアル番号を確認します。

#### **【手順①】**

テレワーク端末背面に記載のシリアル番号(製造番号)を確認します。

**参考** テレワーク端末背面のシリアル番号が見つけられない場合

設定アプリを開き、「デバイス情報」-「モデルとハードウェア」の順にタップするとシリアル番号の欄からシリアル番号を確 認できます。

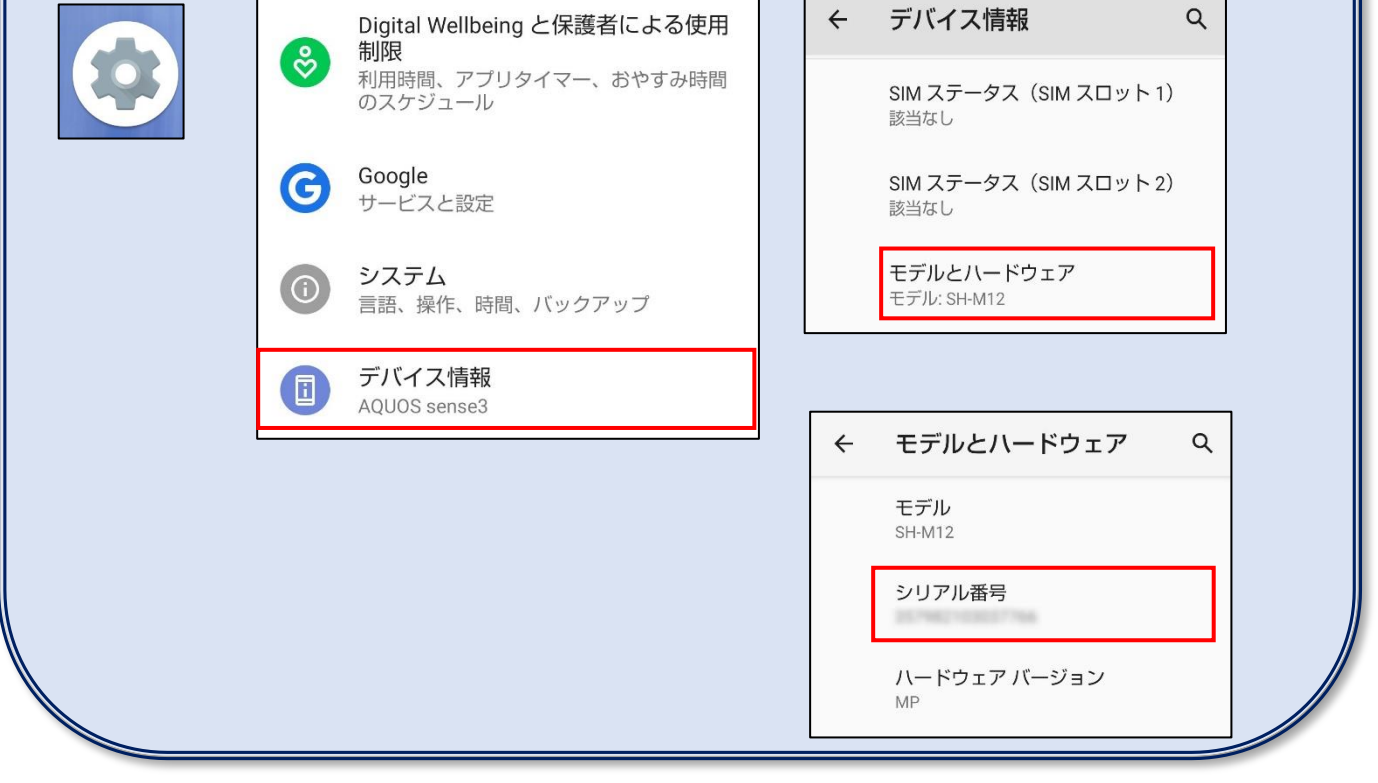

# <span id="page-6-0"></span>**4利用者向け作業**

ここでは「中小企業等担当者向けテレワークセキュリティの手引き(チェックリスト)」の第2部に記載されているチェックリスト項 目のうち、本製品の利用者が実施すべき対策の設定手順や注意事項を記載します。

## <span id="page-6-1"></span>**4-1 チェックリスト 2-4 への対応**

#### <span id="page-6-2"></span>**4-1-1 提供元不明アプリのインストールを許可しない設定の確認**

公式アプリケーションストア(Google Play ストアやキャリアサイト)以外のアプリである、「提供元不明アプリ」は、マルウェア感 染のきっかけとなる恐れや情報漏洩のリスクがあります。そのため、端末が不明なアプリのインストールを許可しない設定であるこ とを確認します。この設定はデフォルトで、許可しない設定になっていますが、以下の手順で設定の確認・有効化を行うことがで きます。

#### **【手順①】**

#### 「設定」から「アプリと通知」をタップします。

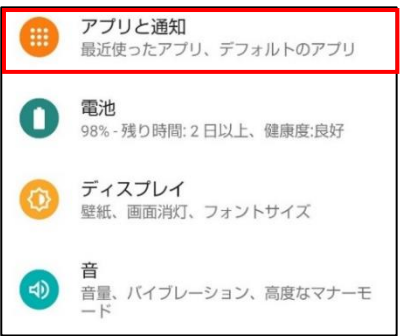

## **【手順②】**

「詳細設定」をタップし、「特別なアプリアクセス」をタップします。

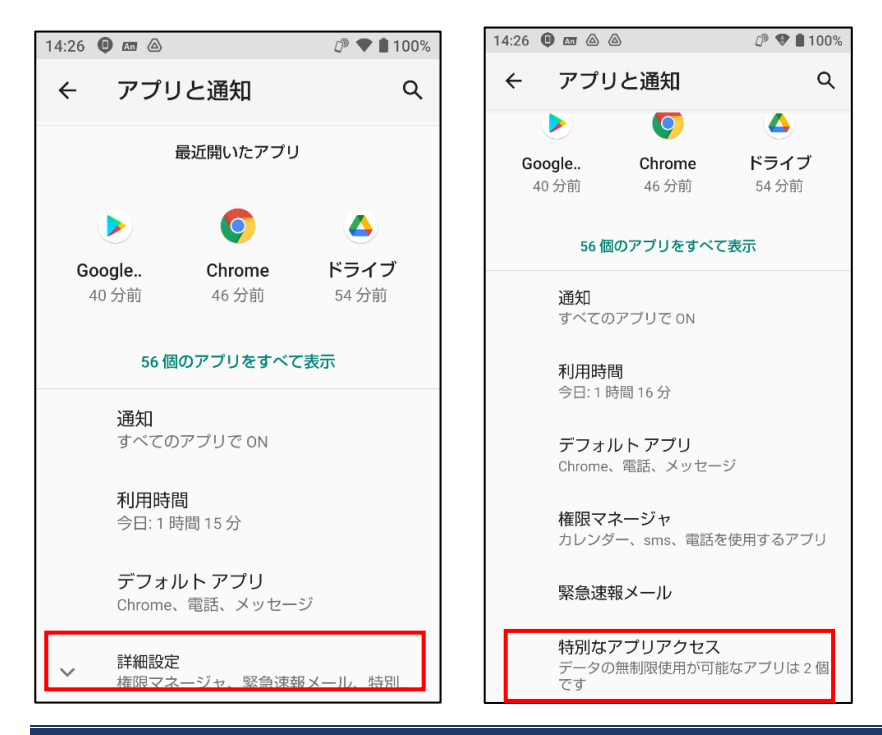

7 / 24

「不明なアプリのインストール」をタップします。

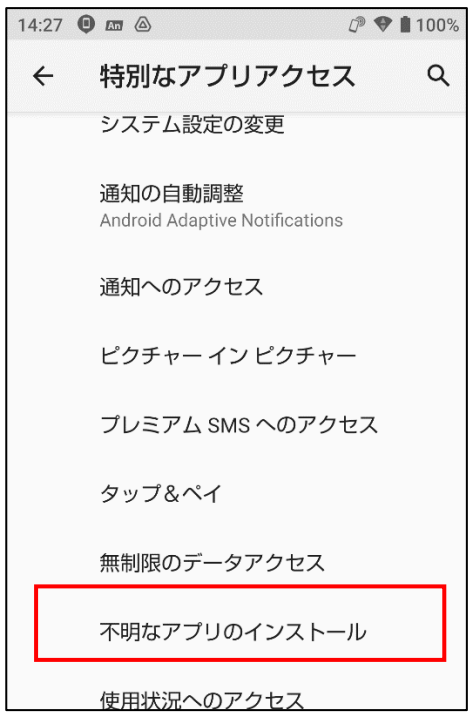

#### **【手順④】**

アプリの一覧が表示されます。この一覧は、端末にインストール済みのアプリ経由で、不明なアプリをインストールできるかどうかが 表示されています。

アプリ毎に、不明なアプリのインストールが許可されていないか確認します。「許可する」設定になっているアプリがある場合は、 必ず「許可しない」設定へ変更してください。

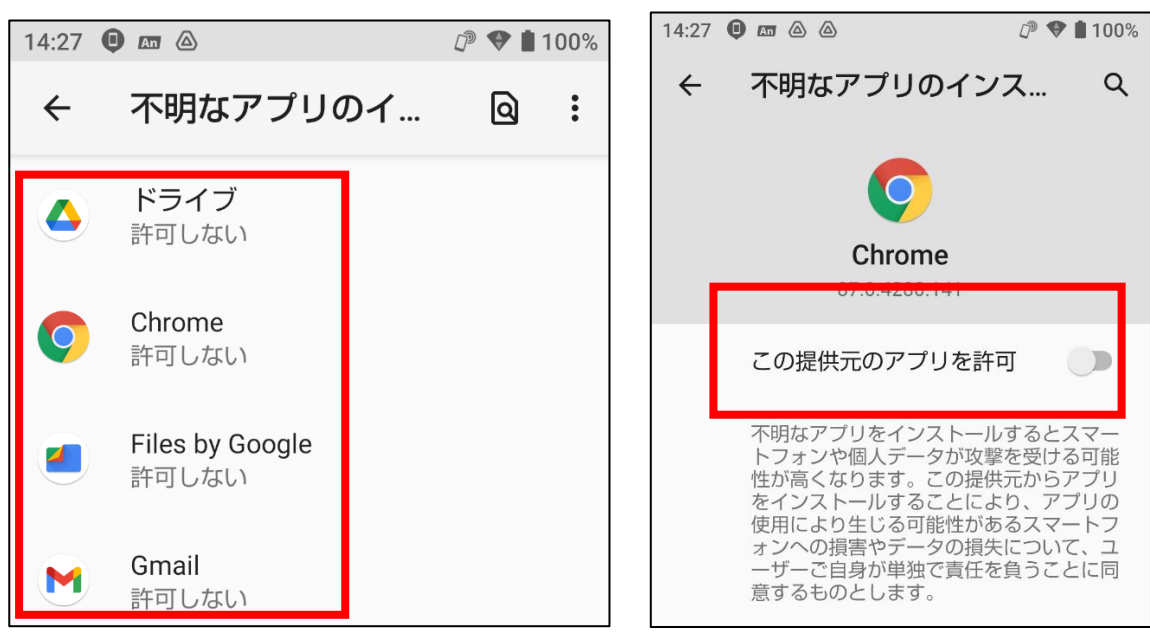

#### <span id="page-8-0"></span>**4-2 チェックリスト 4-1 への対応**

#### <span id="page-8-1"></span>**4-2-1 第三者からの盗聴・のぞき見の対策**

テレワークはオフィスワークに比べ、第三者(家族を含む)に盗聴・のぞき見されるリスクが高くなります。そのため、**オフィス外 で端末を利用する場合は第三者からの盗聴・のぞき見されないよう注意する必要があります。**端末上に投影されている情 報がのぞき見されないように**のぞき見防止フィルム**を利用する、端末から離れる際は**画面ロックをかける**等の対策が必要で す。

端末の状態として、画面消灯(スリープ)と画面ロックの2つの状態があります。この2つの状態は、いずれも自動で実行さ れるように設定することができます。

記載する「自動スリープ設定」と「自動ロック設定」は、どちらも設定を行ってください。

#### **自動スリープ設定**

本項目は画面をスリープ状態にする設定です。後述の「自動ロック」の設定も、必ず行ってください。

#### **【手順①】**

「設定」から「ディスプレイ」をタップします。

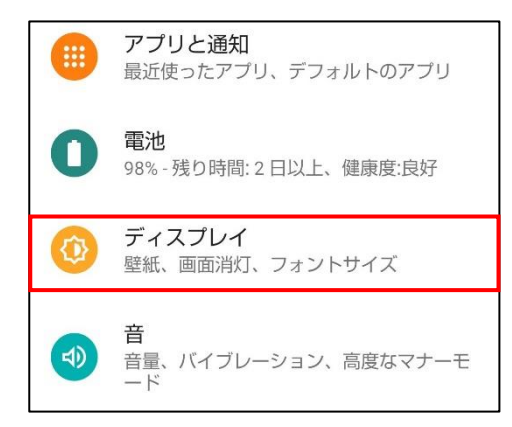

#### **【手順②】**

「画面消灯(スリープ)」をタップします。

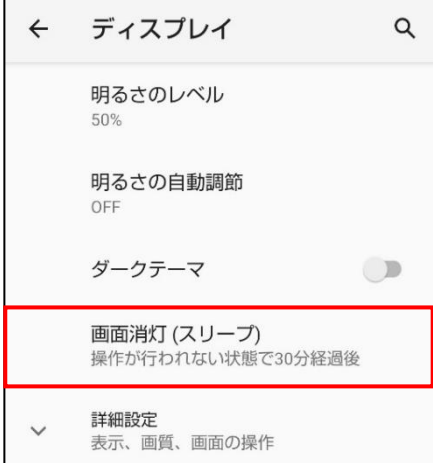

任意の画面スリープ時間を指定します。指定した時間が経過すると画面が消灯します。

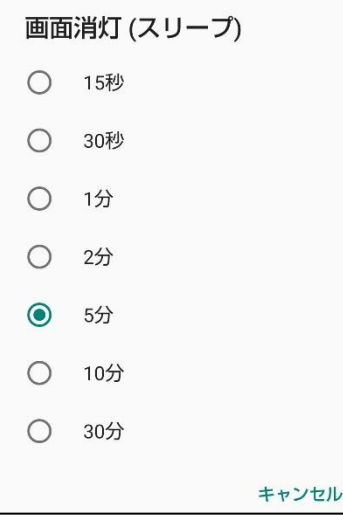

#### **自動ロック設定**

本項目は画面スリープ状態になった後からの自動ロック時間を設定する項目です。

## **【手順①】**

「設定」-「セキュリティ」をタップします。

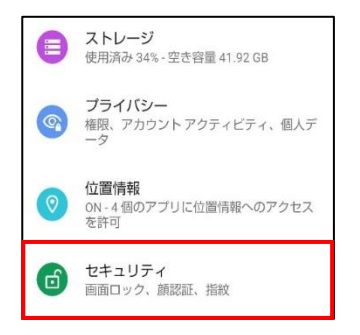

#### **【手順②】**

「画面ロック」右側の「<br>
「画面ロック」右側の「<br>
「画面ロック」右側の「<br />
「画面ロック」右側の「<br />
「<br />
おかます。

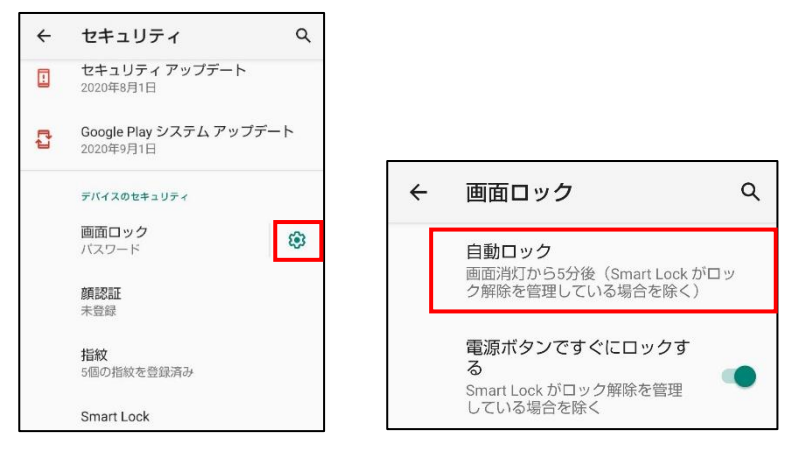

任意の自動ロック時間を指定します。指定した時間が経過すると画面がロックされます。 画面がロックされると、解除するには、設定したパスワードを入力する必要があります。

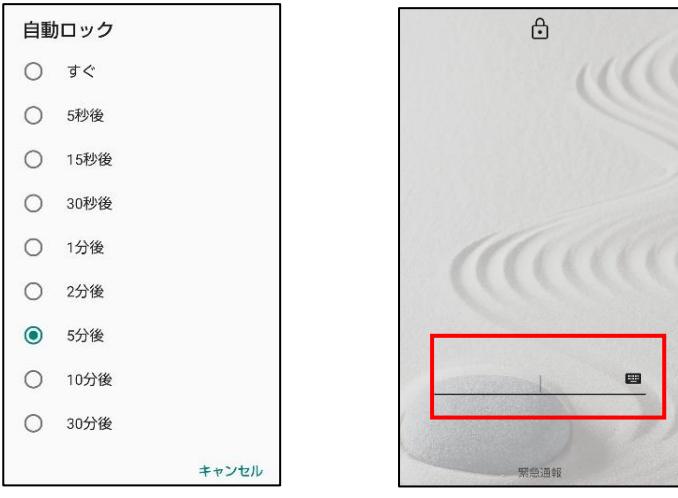

## <span id="page-10-0"></span>**4-3 チェックリスト 5-1 への対応**

#### <span id="page-10-1"></span>**4-3-1 メーカーサポートの確認**

利用する端末の Android は製品提供元からリリースされる最新の Android バージョンを利用します。最新バージョンを利 用することは、脆弱性をついたサイバー攻撃に対して有効な対策となりますので、定期的にアップデートがないか確認をするこ とを推奨します。利用している Android バージョンのサポート期間や今後の更新予定などについては製品提供元のサイト (※)で確認してください。

※ 主要 3 キャリアの製品アップデート情報サイト

NTT ドコモ[:https://www.nttdocomo.co.jp/support/product\\_update/](https://www.nttdocomo.co.jp/support/product_update/) au: https://www.au.com/information/notice\_mobile/update/ ソフトバンク[:https://www.softbank.jp/mobile/info/personal/software/](https://www.softbank.jp/mobile/info/personal/software/)

## **Android バージョンの確認方法**

# **【手順①】**

「設定」から「デバイス情報」をタップします。

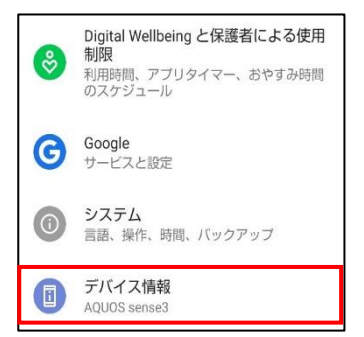

# **【手順②】**

「Android バージョン」の下に製品のバージョンが記載されています。

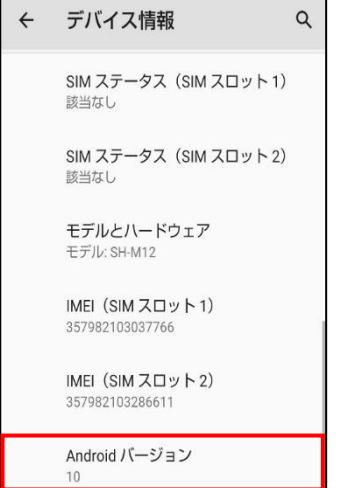

#### <span id="page-12-0"></span>**4-4 チェックリスト 5-2 への対応**

#### <span id="page-12-1"></span>**4-4-1 OS 及びアプリケーションの最新化**

OS やアプリケーションを最新の状態にアップデートして利用します。アップデートをすることは、OS やアプリケーションの脆弱性が 修正され、**脆弱性をついたサイバー攻撃に対して有効な対策です。**そのため、定期的にアップデートがないか確認をすること を推奨します。

#### **Android のシステムアップデート方法**

#### **【手順①】**

「設定」から「システム」をタップし、「詳細設定」をタップします。

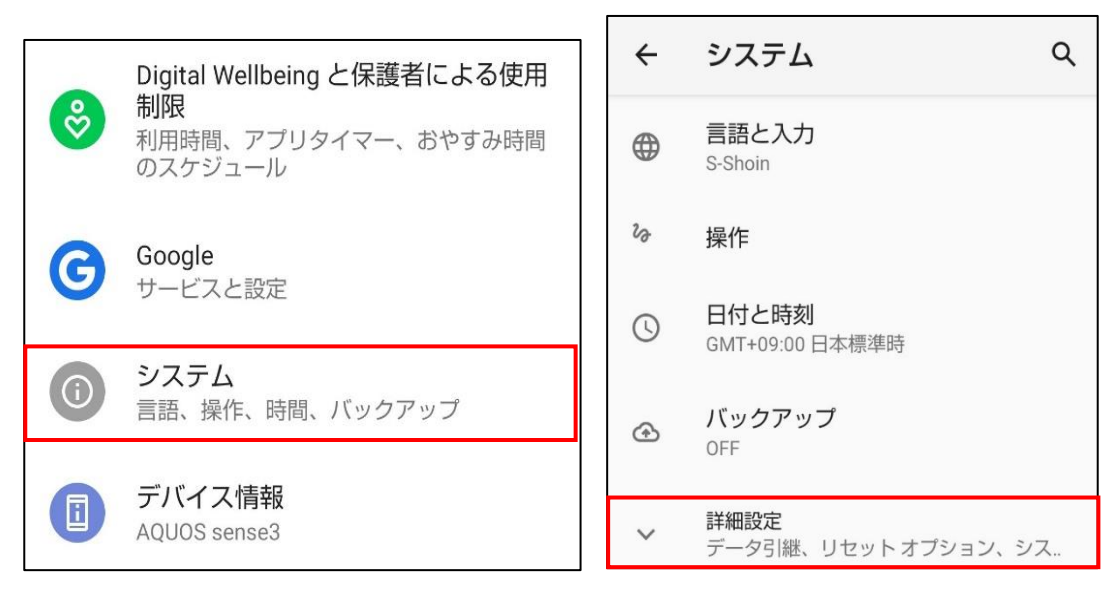

#### **【手順②】**

「システムアップデート」をタップします。

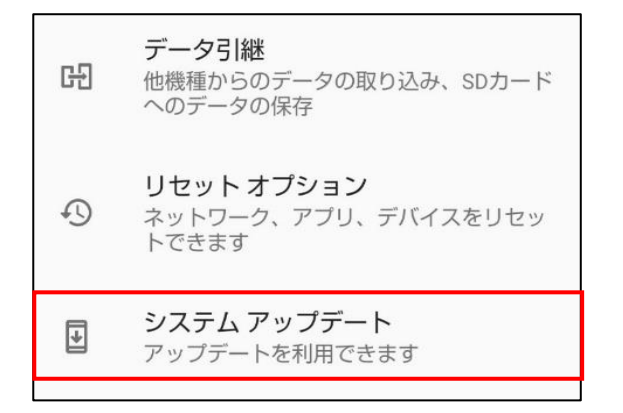

「ダウンロードとインストール」をタップします。 再起動を行う必要がある場合は画面に従い再起動してください。

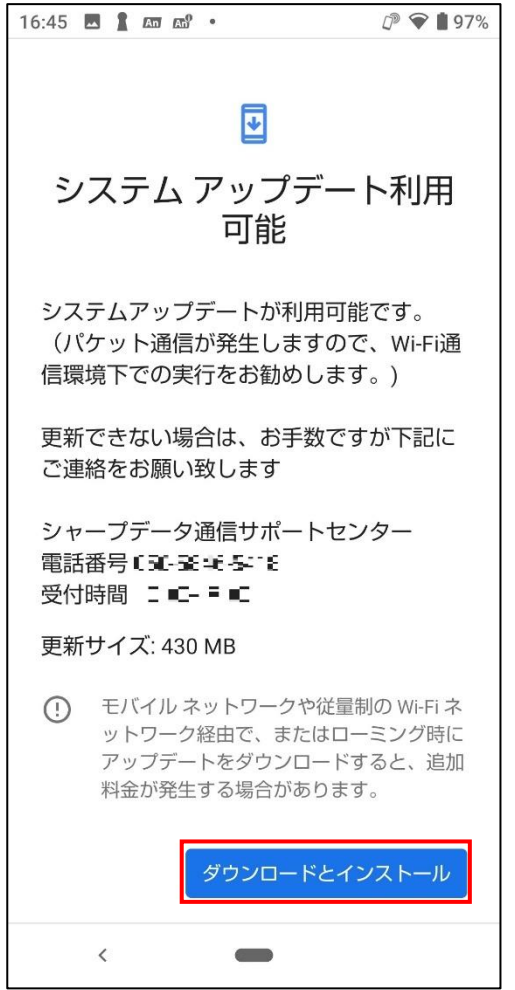

#### **インストールしているアプリの更新**

## **【手順①】**

「Play ストア」をタップします。

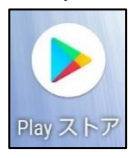

## **【手順②】**

画面左上の「メニュー」をタップし、「マイアプリ&ゲーム」をタップします。

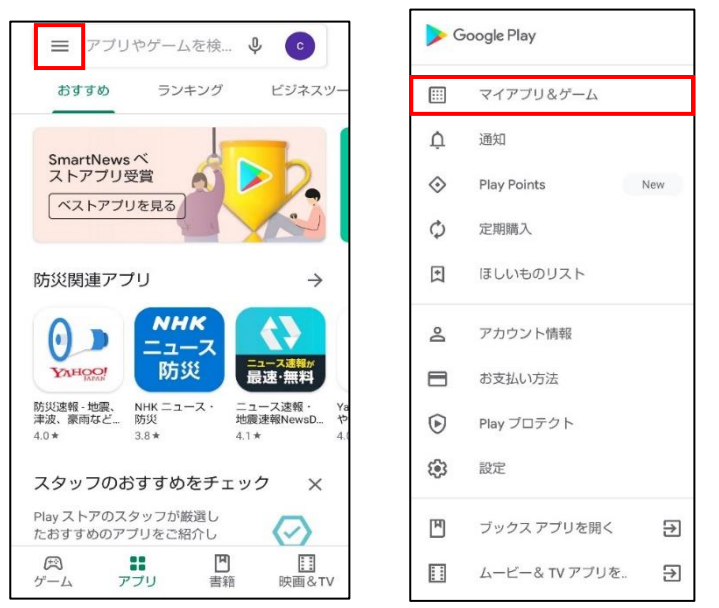

#### **【手順③】**

アップデート利用可能なアプリを確認できます。アップデートがある場合は、「すべて更新」をタップして、アプリのアップデートを行 います。

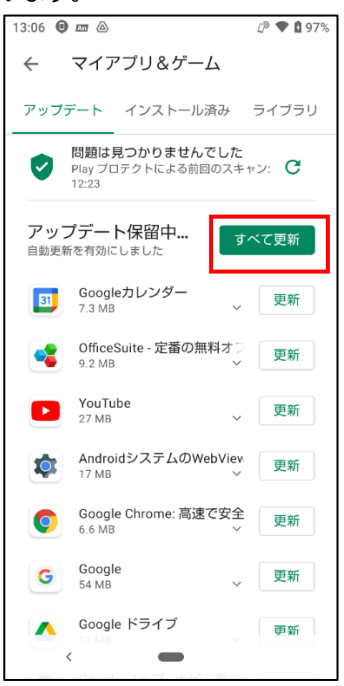

#### **アプリの自動更新の設定**

端末内にインストールしているアプリを自動更新する設定をします。

#### **【手順①】**

「Play ストア」をタップします。

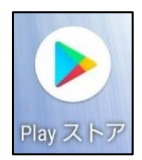

# **【手順②】**

画面左上の「メニュー」をタップし、「設定」をタップします。

#### 三 アプリやゲームを検...  $Q$  (c) おすすめ ランキング **ビジネスツ·** SmartNews べ<br>ストアプリ受賞 ヘストアプリを見る 防災関連アプリ **NHK**  $\theta$ ニュース 防災 ニュース速報が<br>最速·無料 YAHOO! 防災速報 - 地震、 | NHK ニュース・ | ニュース速報・<br>津波、豪雨など… | 防災 | | | | | 地震速報NewsD…  $4.0*$  $3.8*$  $4.1*$ スタッフのおすすめをチェック X Play ストアのスタッフが厳選し<br>たおすすめのアプリをご紹介し  $\langle \rangle$ 奥<br>ゲーム  $rac{11}{77}$ 四書籍 **II**<br>映画&TV

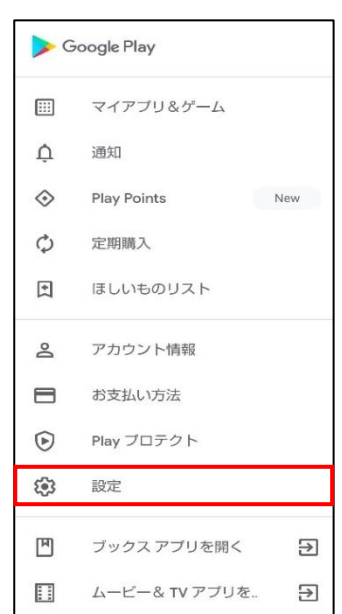

「アプリの自動更新」をタップし、アプリの自動更新を以下のどちらかに設定し、「完了」をタップします。

- ・ 「ネットワークの指定なし」:モバイルネッワーク利用時と Wi-Fi 利用時の両方で自動更新されます。
- ・ 「Wi-Fi 経由のみ」:Wi-Fi 接続時のみに自動更新されます。

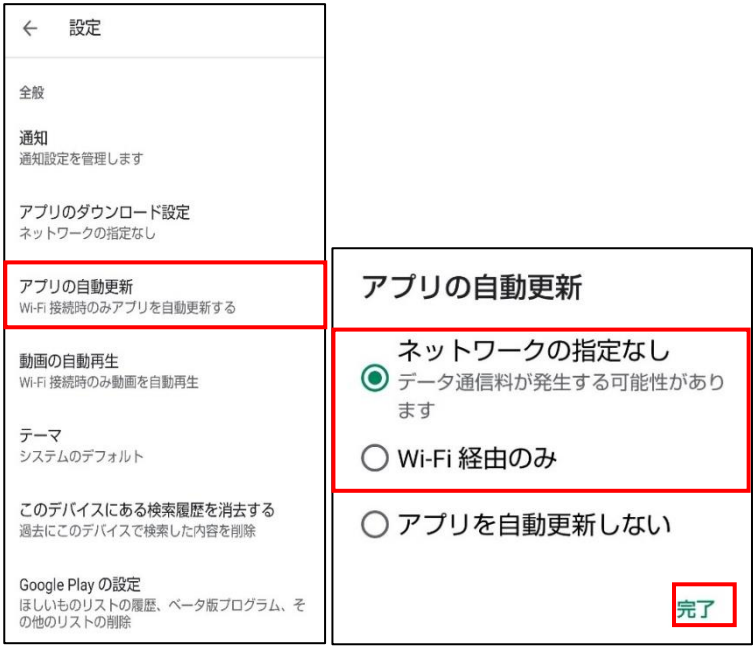

## <span id="page-16-0"></span>**4-5 チェックリスト 6-1 への対応**

#### <span id="page-16-1"></span>**4-5-1 サービスへの接続確認**

インターネットの通信は、通信内容をどこかで盗み見られたり、改ざんされたりする可能性があります。そのため、通信内容が暗 号化されている「HTTPS」通信で接続しているかを確認します。Web サイトにアクセスする場合は、ブラウザの接続先 URL 入力欄 (アドレスバー) を確認し、接続先のサイトが「https://」から始まっているかどうかを確認します。

<参考情報-Chrome ブラウザの URL 入力欄(アドレスバー)の確認場所>

HTTPS 通信の場合、Aマークのアイコンがつきます。URL の個所をタップすると、URL のアドレスを確認することができます。

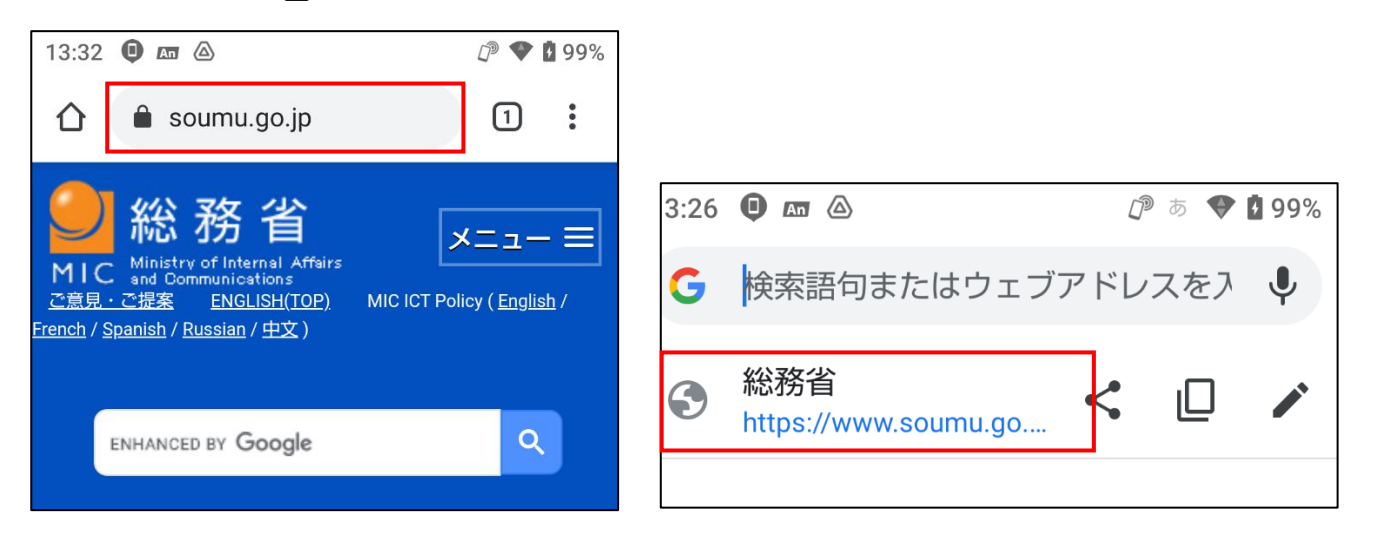

#### <span id="page-17-0"></span>**4-6 チェックリスト 6-2 への対応**

#### <span id="page-17-1"></span>**4-6-1 無線 LAN のセキュリティ方式の確認**

無線 LAN の暗号化方式**「WEP」や「WPA」は脆弱性があり、通信内容を盗み見られる危険性があります。**そのため、よ り安全な暗号化方式である「WPA2」や「WPA3」を用いて、無線 LAN を利用していることを確認します。

#### **【手順①】**

【設定」から、「ネットワークとインターネット」をタップします。

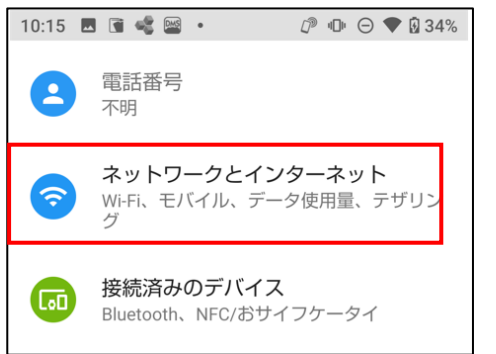

**【手順②】**

「Wi-Fi」をタップします。

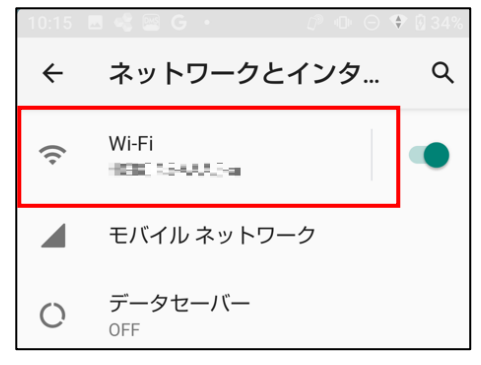

#### **【手順③】**

接続済の Wi-Fi と接続可能な Wi-Fi の一覧が表示されます。「接続済み」の記載のある Wi-Fi の「<sup>®</sup>」をタップします。

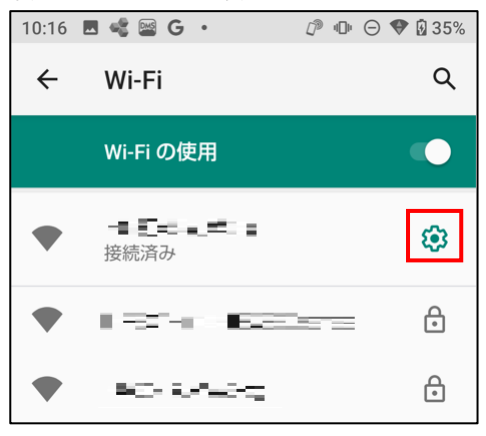

#### **【手順④】**

接続している Wi-Fi の詳細が表示されます。「セキュリティ」に表示されている暗号化方式をチェックし「WPA」や「WEP」に なっていないことを確認します。「WPA」や「WEP」になっていた場合は別の Wi-Fi に接続し直すことを推奨します。

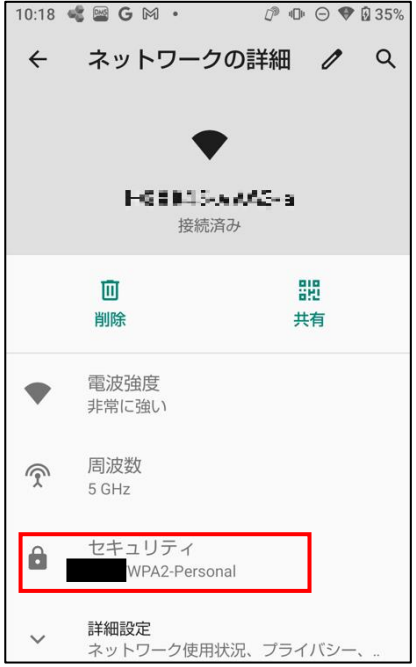

## <span id="page-18-0"></span>**4-7 チェックリスト 7-2 への対応**

#### <span id="page-18-1"></span>**4-7-1 時刻同期設定**

端末とアクセス先の各システムの時刻を同一のものにするため、端末の時刻同期設定を行います。各機器の時刻を一致させ みことで、インシデント発生時のアクセスログ等の調査の際に、正確な調査を行うことができます。

#### **Android の時刻設定**

#### **【手順①】**

「設定」の「システム」をタップし、「日付と時刻」をタップします。

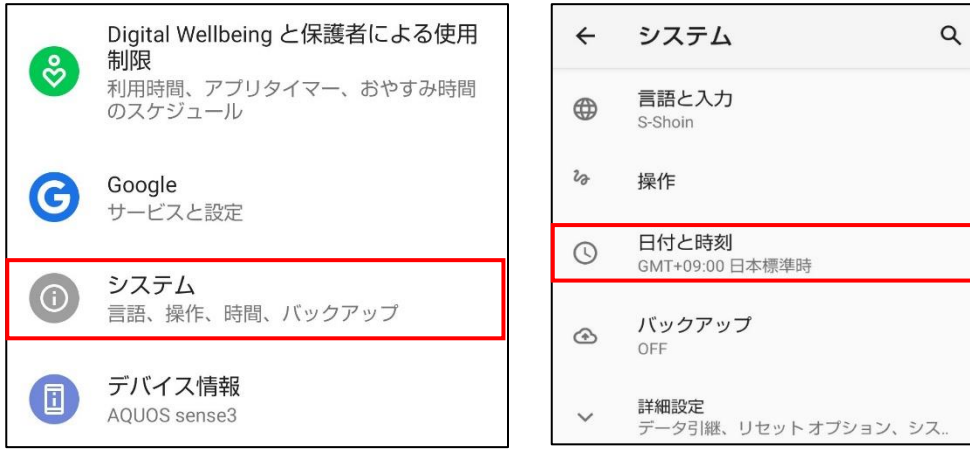

# **【手順②】**

「ネットワークの時刻を使用する」と「ネットワークから提供されたタイムゾーンを使用する」を有効にします。

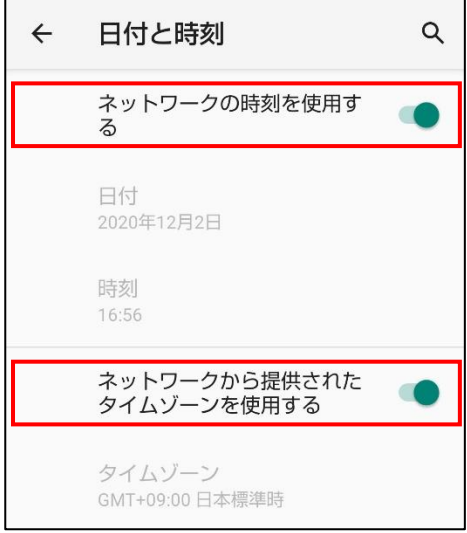

#### <span id="page-20-0"></span>**4-8 チェックリスト 8-1 への対応**

#### <span id="page-20-1"></span>**4-8-1 端末位置の把握**

端末の紛失・盗難に備えて位置情報を検出できるように設定します。端末の位置情報を検出できるように設定することによ り、**紛失・盗難時に端末の位置を特定できる可能性が高まり、情報漏洩のリスクを低減することができます。**

端末の位置情報を検出するには、下記の端末の位置情報の設定を有効しておくことに加え、端末に Google アカウント (下部に解説あり)でログインし、連携しておく必要があります。対象端末の位置情報は、連携している Google アカウント 保有者のみが確認することができます

この手順は、利用者が自身のテレワーク端末の位置を確認できるようにする方法です。**管理者側で一律に管理を行いたい 場合は、別途 MDM 製品の導入を検討してください。**

#### **位置情報の取得設定**

この設定を行うことで、端末の場所を調べられるようにする機能を有効化します。

#### **【手順①】**

「設定」から「位置情報」をタップし、「位置情報の使用」をオンにします。

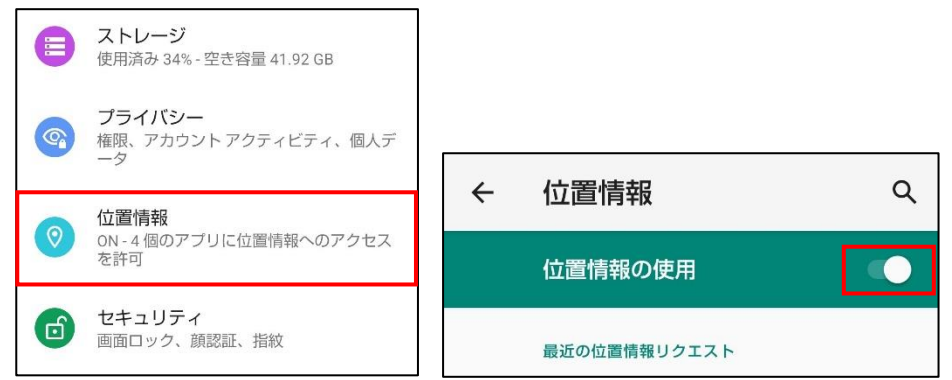

#### **【手順②】**

「設定」から「セキュリティ」から、「デバイスを探す」をタップし、「ON」にします。

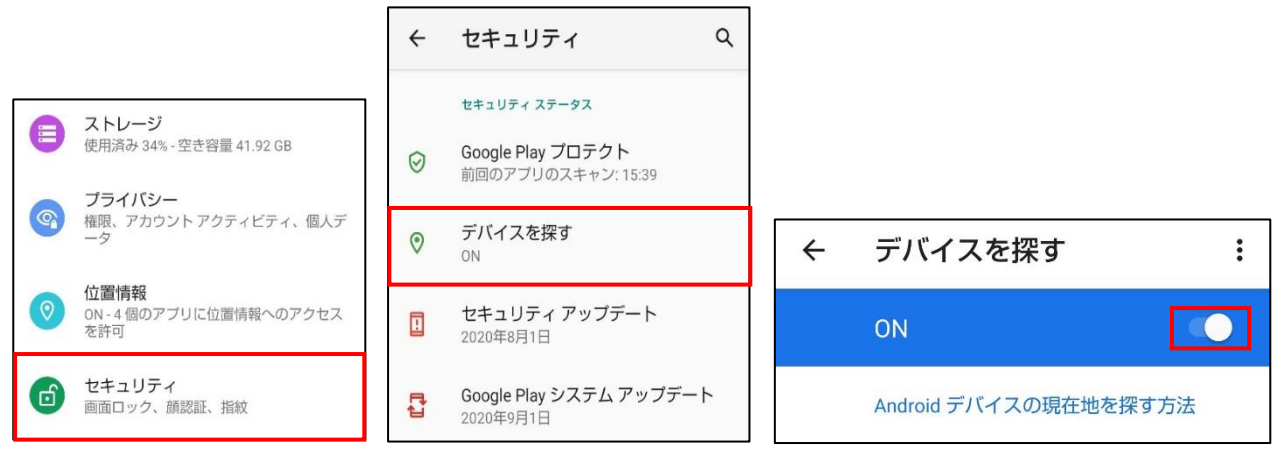

#### **端末位置の確認方法**

#### **【手順①】**

下記 URL にアクセスし、Android 端末に登録している Google アカウントでログインします。 <https://www.google.com/android/find>

#### **【手順②】**

画面左ペインから、端末を選択します。ここでは、以下の 3 つの操作を実行することができます。

- ・ 「音を鳴らす」:端末から音を出すことができます。音は、端末がマナーモードになっていても発生します。
- ・ 「デバイスを保護」:端末をロックし Google アカウントからログアウトします。この際、ロック画面にメッセージを表示す ることができます。
- ・ 「デバイスデータを消去」:端末内のデータ全てを消去します。消去後はデバイスの位置の特定も出来なくなります。

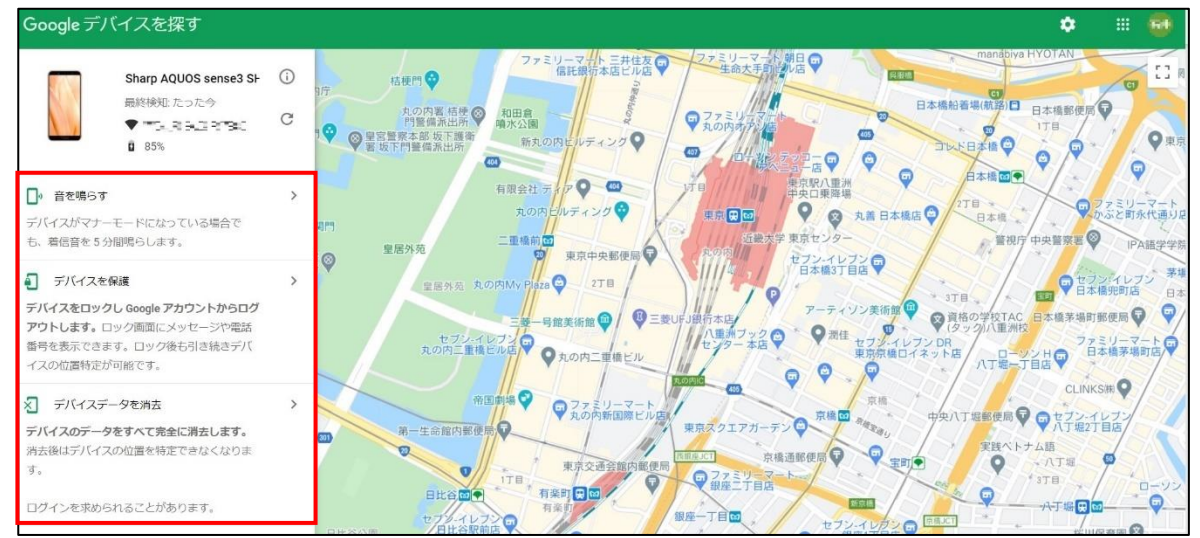

【参考】紛失した Android デバイスの位置の特定、ロック、データ消去を行う URL: https://support.google.com/accounts/answer/6160491?hl=ja

## <span id="page-22-0"></span>**4-9 チェックリスト 9-2 への対応**

## <span id="page-22-1"></span>**4-9-1 デバイスパスワードの設定**

Android は、初期状態ではパスワードによるロックが適用されていないため、利用者自身で設定を行う必要があります。ま た、貸与された端末で初期パスワードが設定されている場合、初期パスワードは、誰が把握しているかわからないので、速やか にパスワード要件を満たすものに変更することで、**悪意のある第三者から不正アクセスされるリスクを低減することができま す。**

#### **初期パスワードの設定変更**

#### **【手順①】**

「設定」から「セキュリティ」をタップします。

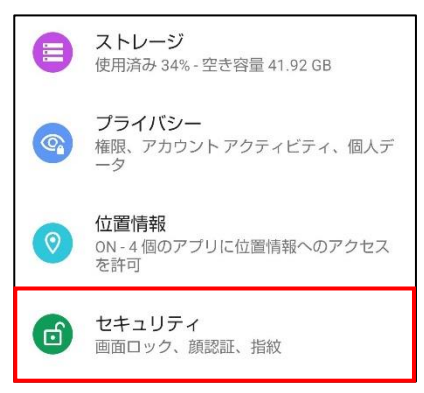

## **【手順②】**

「画面ロック」をタップします。既にパスワードが設定されている場合は、パスワードを入力してください。

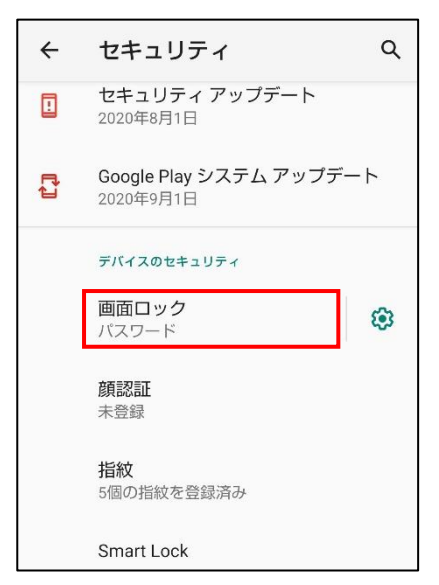

「パスワード」をタップします。

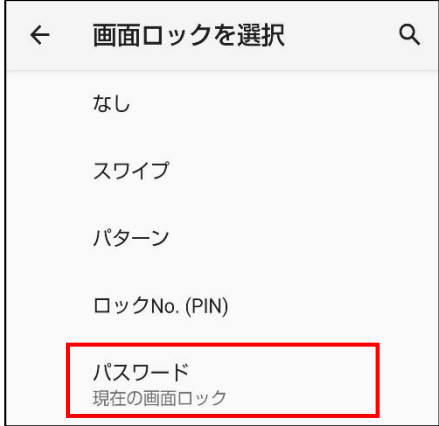

**【手順④】**

新しいパスワードを入力し、「次へ」をタップします。次に、新しいパスワードをもう一度入力し、「確認」をタップします。

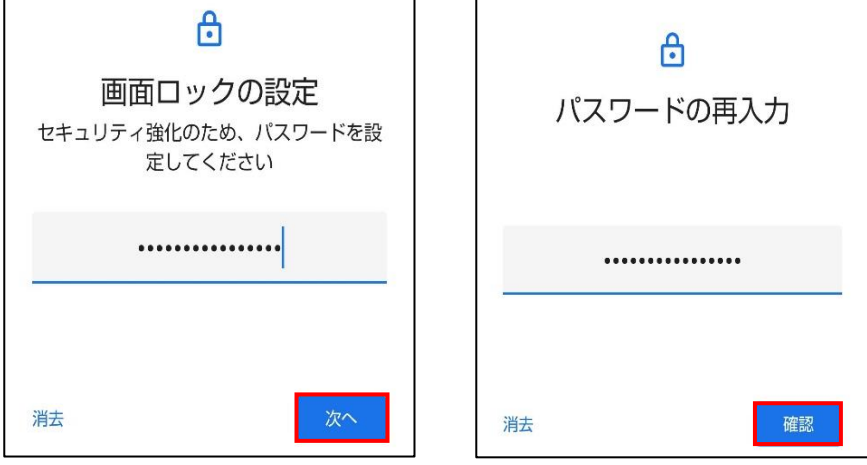